## solaredge

# Application Note – Setting the PCS ESS Export Only Mode

# Version History

Version 1.0, July 2020 – first version

### Introduction

UL 1741 Power Control Systems (PCS) is a section in the UL 1741 standard that defines the methodology for testing electronic current. PCS describes how to test and report export limitation capabilities for PV, ESS, and combined PV and ESS system. The standard also defines control modes, abnormal conditions, and restricted user access to control modes.

This application note describes how to set the ESS Export Only mode.

The mode may be used to comply with the NEM by allowing the battery to be charged only from PV energy. It may also be used for certain line-side tap meter collar configurations where the meter collar is not rated for loads. The mode complies with the PCS standard and was tested by NRTL for the following hardware:

- Inverters:
	- SE7600A-US
	- **SE3800A-US**
	- SE7600H-US
	- SE6000H-US
	- SE3800H-US
	- **•** SE3000H-US
- LG Chem RESU10H batteries:
	- R15563P3SSEG1
	- R15563P3SSEG2

The ESS Export Only mode is supported from FW version 3.2531 for the StorEdge inverters, and FW version 4.9 for the Energy Hub inverter with Prism Technology.

#### After the mode is set:

- You have seven days to change the mode, after which it will be locked. To unlock the mode, contact the SolarEdge Support.
- The system will charge the battery only from PV.

### Setting the Mode in Energy Hub inverter with Prism Technology

- 1. Open the SetApp application.
- 2. Select Commissioning > Power Control > Energy Manager > Energy Control.
- 3. Return to the Commissioning screen and select Power Control > Energy Manager > ESS Operating Mode > Export Only.

### Setting the Mode in StorEdge Inverters with LCD

1. Enter the Setup mode, scroll down to the Power Control menu and select it. A menu similar to the following one is displayed:

```
Grid Control \langle En >
E n e r g y M a n a g e r
R R C R C o n f .
R e a c t i v e P w r C o n f.
A c t i v e P w r C o n f.
Phase Balance < Dis>
```
Application Note – Setting the PCS ESS Export Only Mode

# solar adge

```
Wakeup Conf.
P ( f )
A d v a n c e d
Load Defaults
```
- 2. Select Energy Manager > Energy Ctrl.
- 3. Select an energy control application from the menu.

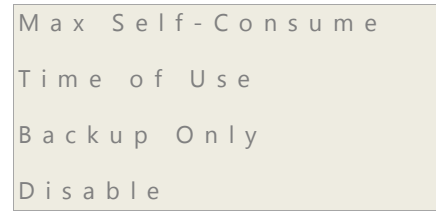

4. Return to the Energy Manager screen and select ESS Oper Mode > Export Only. The following screen is displayed:

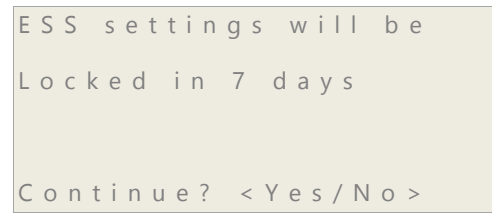

5. Select Yes.